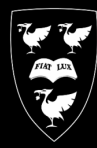

 $\frac{UNIVE R SITY OF}{LIVERPOOL}$ 

COMPUTING<br>SERVICES

# **Creating a Poster** IN Publisher

January 2012

## **Contents**

- 1. Introduction
- 1. Starting Publisher
- 2. Create a Poster Template
- 5. Aligning your images and text
- 7. Apply a background
- 12. Add text to your poster
- 14. Add pictures to your poster
- 17. Add graphs and tables from Excel

## Create a Poster Using Publisher

### Introduction

This document is a Step‐by‐Step guide to preparing a poster using Microsoft Publisher.

[refer to guidelines document]

## Starting Publisher

• Double click the Publisher Icon on your desktop.

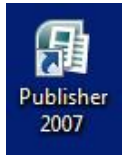

• You will be taken to the 'getting started' area of Publisher

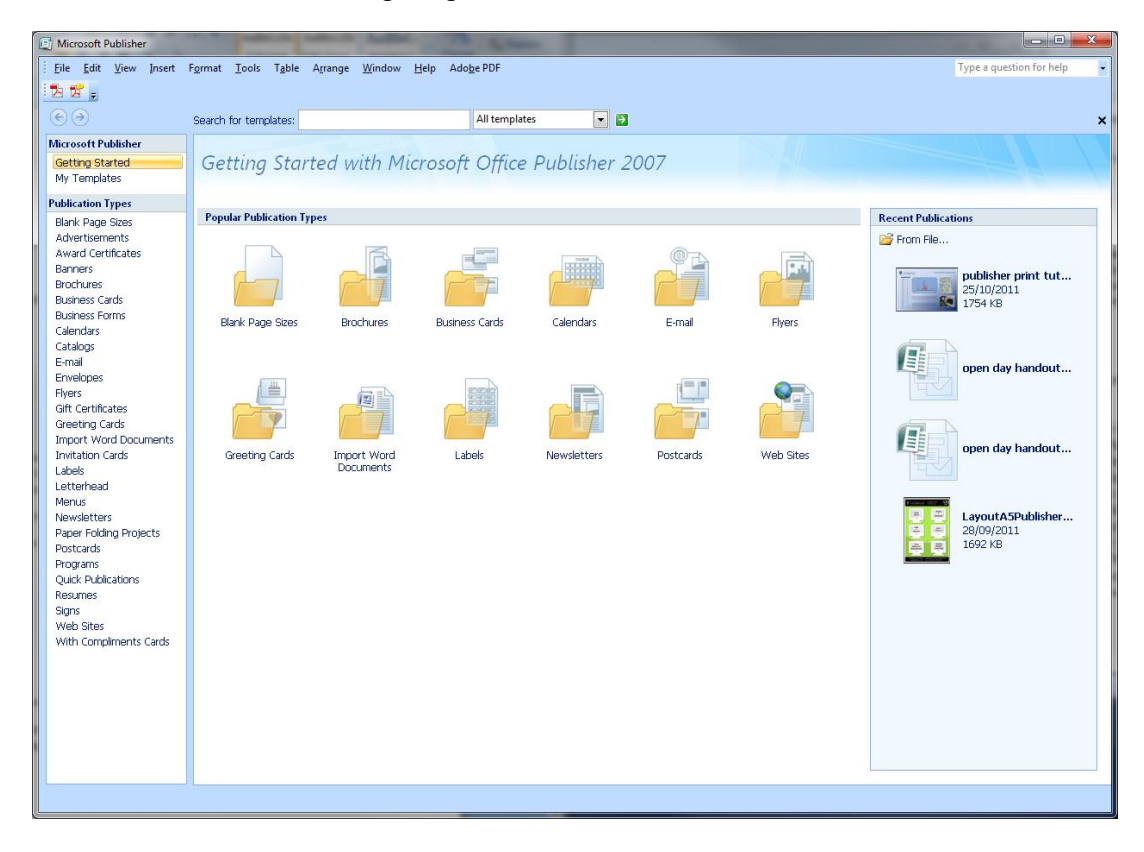

## **Create a Poster Template**

Before you start creating posters, you need to create a poster template. Conferences and research seminars will usually give a specification of thesize and orientation of the poster to be submitted. The most common size of poster is A0.

• Click Blank Page Sizes

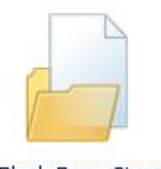

Blank Page Sizes

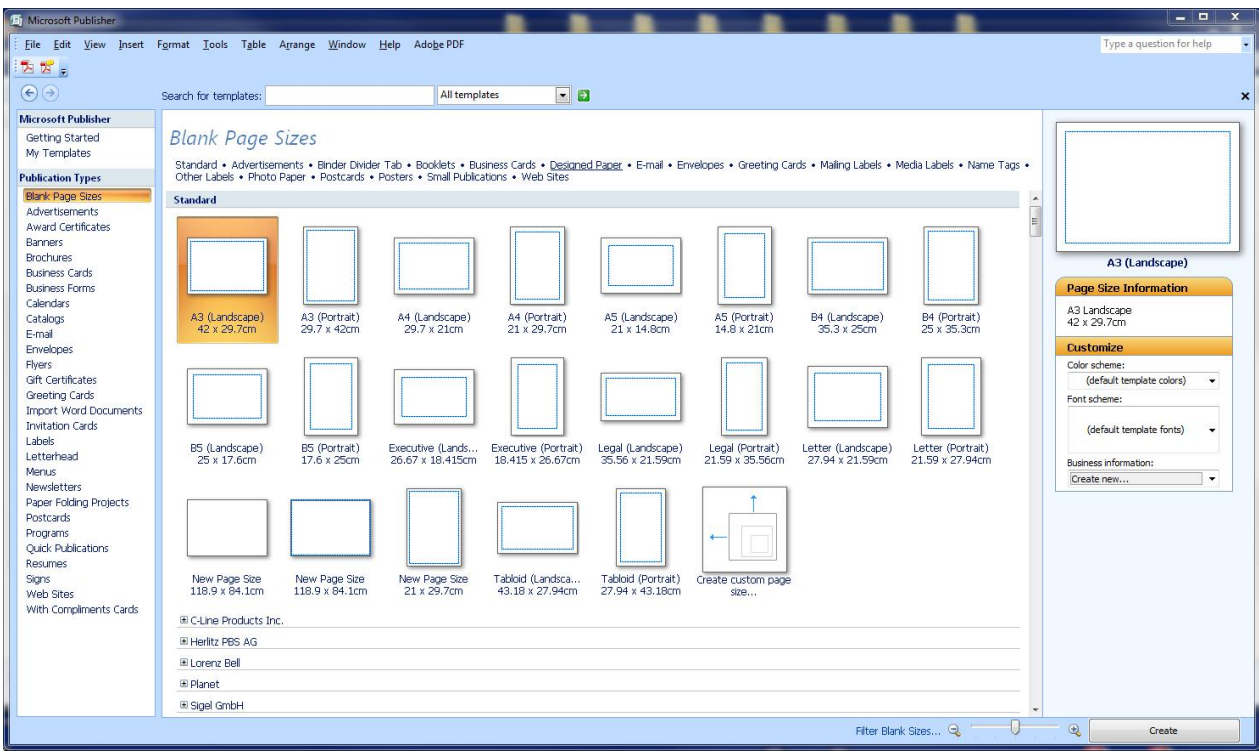

• You will see a screen similar to the one below.

• Click Create custom page size

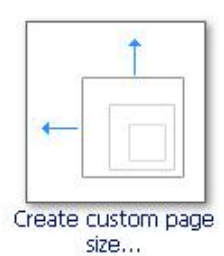

 $\bullet$  A dialog box will appear :

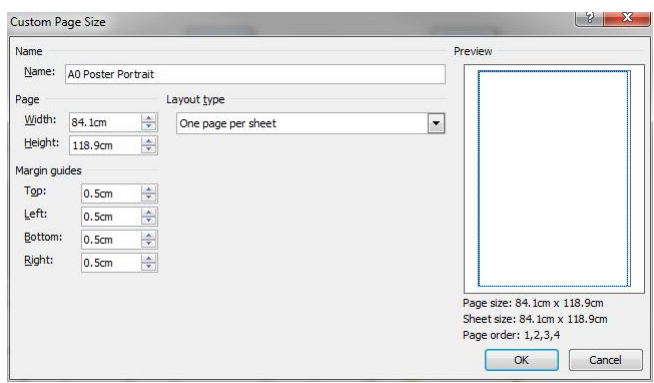

- Enter "A0 Poster Portrait" in the name box.
- Enter "84.1cm" for the width and "118.9cm" for the height,
- Enter "0.5cm" in each of the boxes under margin guides (left,right,top,bottom)

This will set the page size to that of an A0 landscape poster with a 5mm margin. If you wish your poster to be portrait, switch the numbers for the height and width.

• Press OK.

The dialog box will disappear and a new icon will appear under Blank page sizes

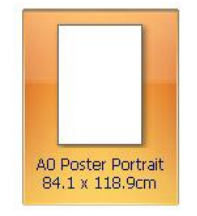

Clicking this new icon will open a Publisher workspace

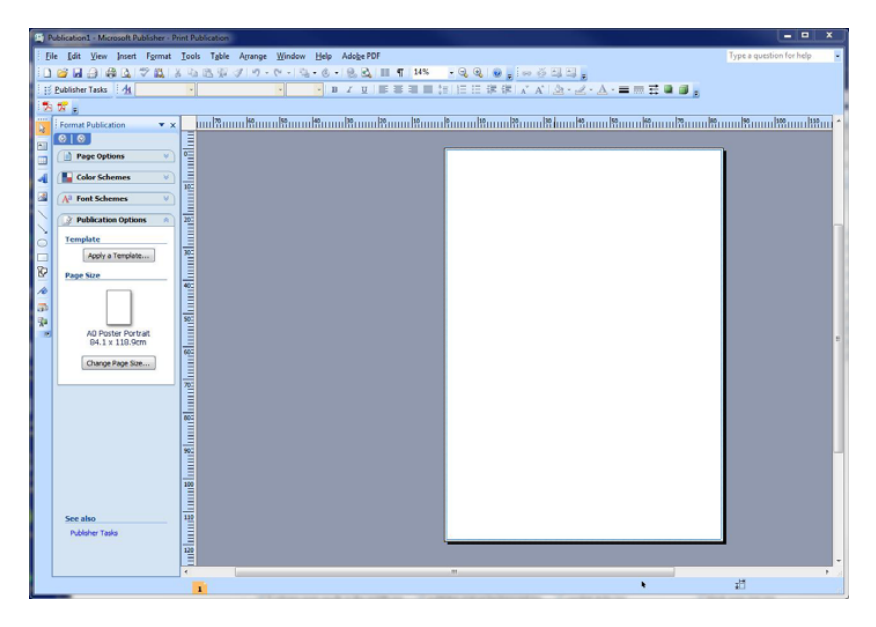

#### **Edit the Page size of a template**

If you have made a mistake, or you wish to change the page size or change the margins:

- Click the Change Page Size button in the left hand menu,
- Hover over the A0 poster template, click the blue arrow,

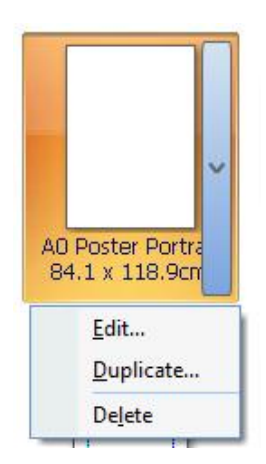

- Click Edit from the menu,
- The custom page size dialog box should appear, make your changes then click OK.

## **Aligning your images and text**

The two most popular ways to align your images and text are using layout guides and ruler guides.

#### **Layout Guides**

Layout guides give you the option to divide the poster up into sections to help you place your various elements.

To turn the Layout Guides on:

- On the Task menu, click Arrange
- Click Layout Guides from the drop down menu.
- Replicate the settings as shown in the image below:

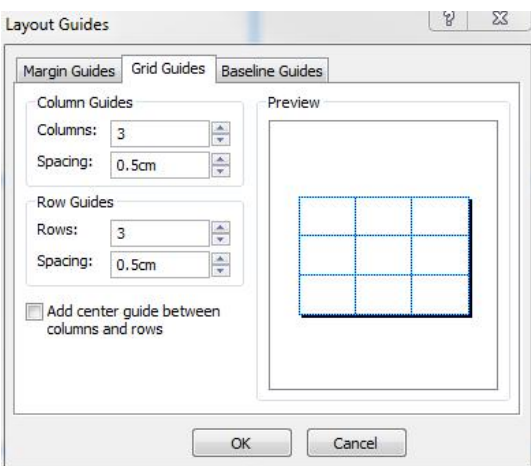

In this example the page is divided into nine sections in a 3x3 grid. Each section has a 5mm margin or padding, and 3 pictures have been added to highlight the usage of such a layout. The Layout guides are represented by dotted blue lines.

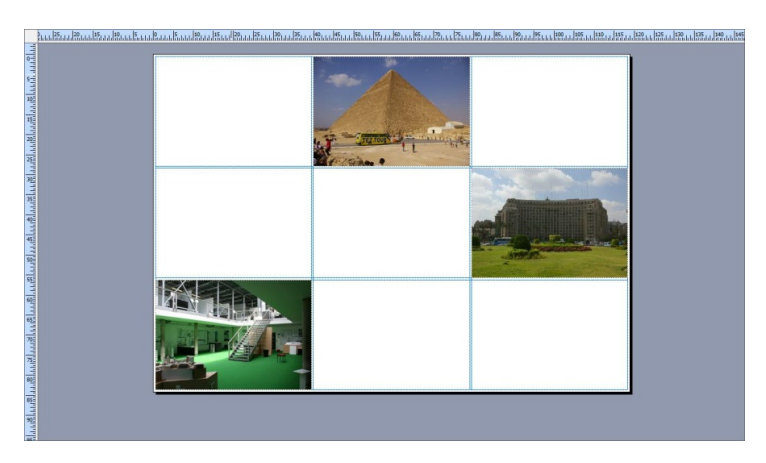

#### **Ruler Guides**

Ruler guides are another way on aligning our elements either horizontally or vertically.

In the example below, two ruler guides have been used to align a picture and a text box. The guides are represented by two thin green lines.

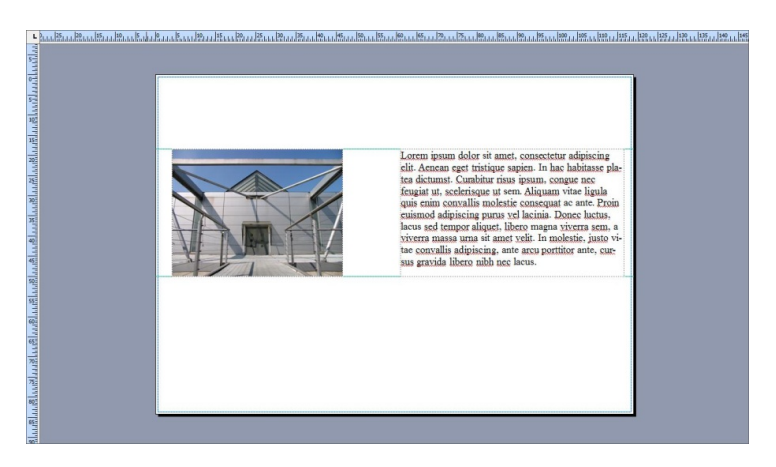

To add a ruler guide :

- Click Arrange
- Select Ruler Guides and select from the menu, Add Horizontal Ruler Guide or Add Vertical Ruler Guide.

# Apply a Background

The 4 most popular backgrounds for posters are:

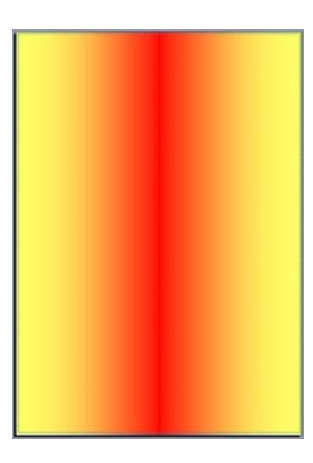

Gradient **Calculation** Controllering Controllering Pattern

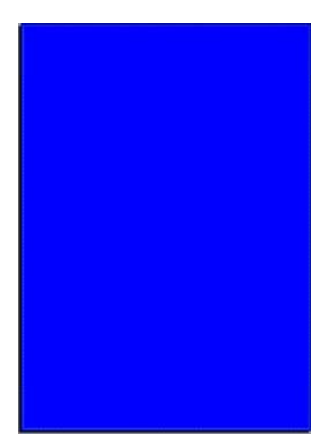

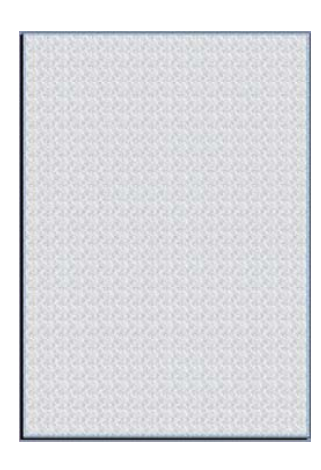

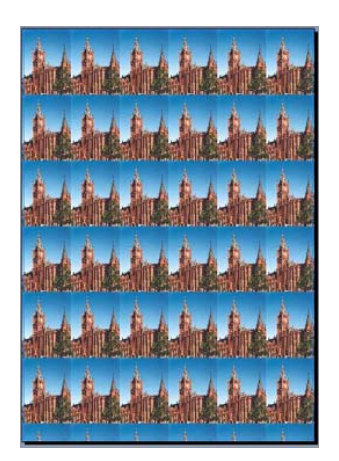

Solid Single Colour **Picture** Picture

**To apply a background**

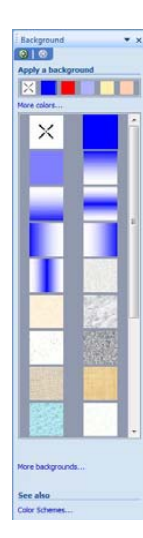

• On the Task menu, click Format and then Background.

A column of options will appear on the left, this is called the **Background Task Pane**.

You can select a background from any of the options presented, or you can choose to create one from associated dialog boxes.

#### **Apply as solid colour**

• Click on the More Colors link in the Background Task pane to bring up the colour gamut dialog box.

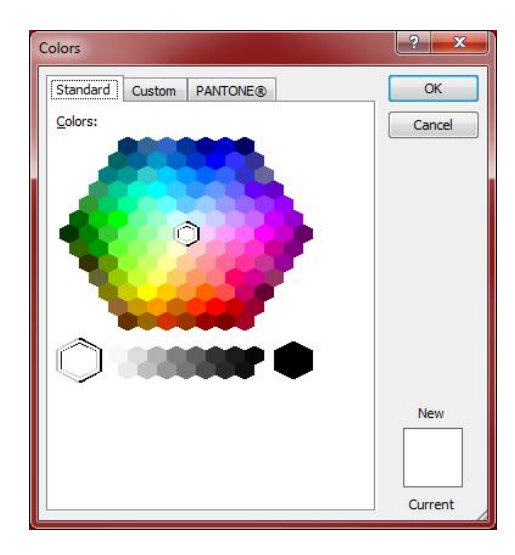

- Select a base colour from the graphic in this dialog box and press ok. All the colours in the Format Backgrounds Task Pane on the left will change to reflect the new colour.
- Choose the square with the one solid colour from this panel to apply the fill to the background.

#### **Apply a gradient**

You can choose from one of the many gradients available from the Format Background task pane or you can make a custom gradient.

To select a custom gradient:

- Click the More backgrounds link from the task pane, this will bring up the Fill Effects box
- Click the Gradient tab

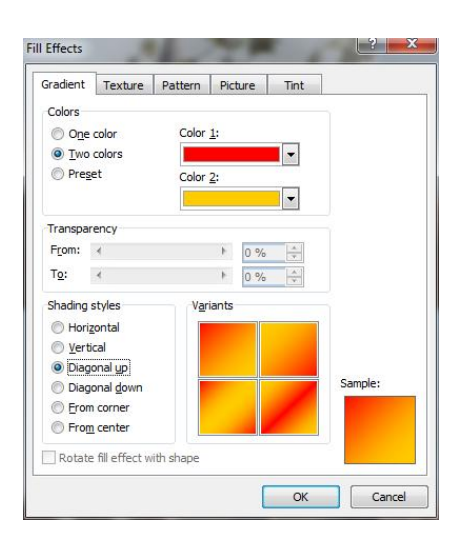

There are many different gradients which can be achieved using different combinations of options available in this dialog. The sample box in the bottom right hand corner of the dialog box will give you an indication to what your gradient will look like.

#### **Apply a Texture**

As with the gradients options, you can choose a texture from the task pane. If there aren't any to suit you, there is the option to select your own from file.

To select a Custom Texture :

- Click the link for More backgrounds....
- In the Fill Effects dialog box, click the Texture tab

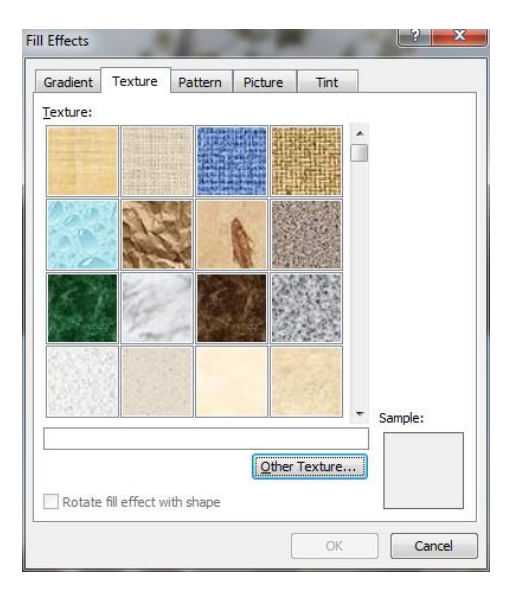

You can select a texture from the many listed or you can use the other texture button to select a picture file to base your own texture on. Again the sample box will give you a quick preview of what the background will look like

#### **Apply a picture as a background**

Publisher will tile a picture set as a background picture depending on the physical size of the picture, i.e. the smaller the picture, the greater the number of tiles. You set the background picture this way by the following steps :

• Click the link named More backgrounds....., and click the Picture tab

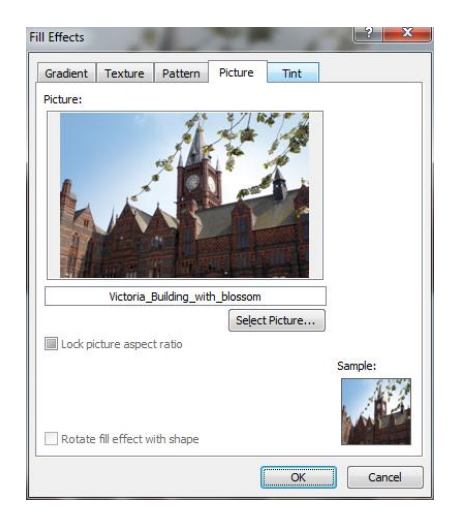

Next, click the Select Picture button. A browser dialog box will pop up, navigate to where your picture is stored, click on it, and click OK

• Click OK on the fill effects dialog box.

The picture you used tiled on the background

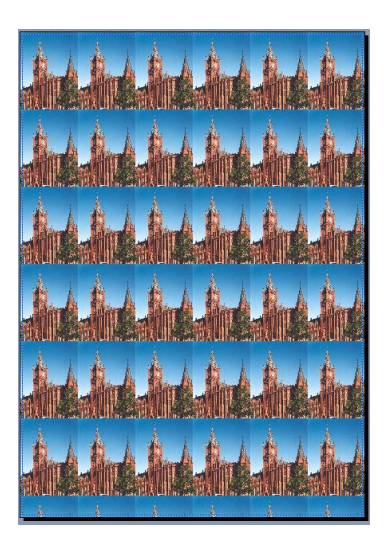

If this is not a suitable background for the poster and a single picture is preferred, follow the steps outlined below.

- x Click Insert , Picture ,From file...,
- This will bring up a browser window, navigate to and select the file you wish to use click OK

The picture you have chosen will be placed in the centre of the work area as shown :

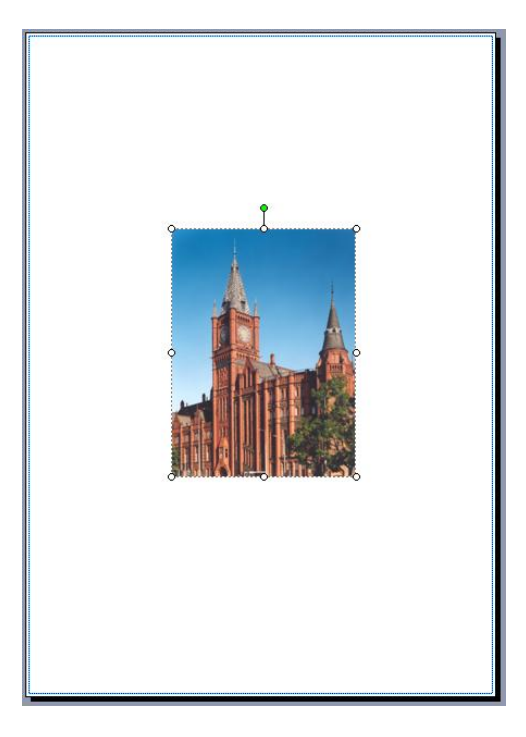

• Use the mini circles around the edge of the picture to resize the picture to the extent of the margins as illustrated in the next graphic below/

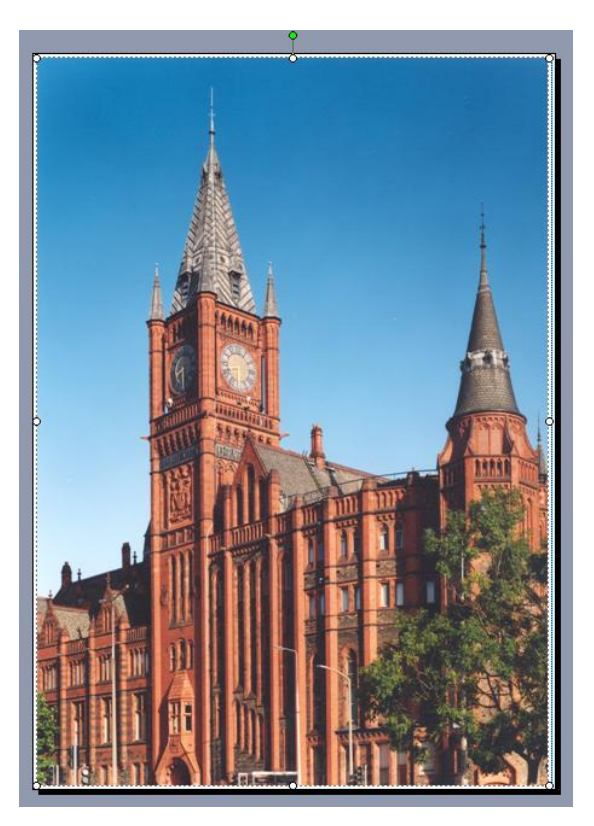

• Next, right click on the picture, in the Context menu, select Order then left click Send to back

The image will now lay behind everything else in the work area.

## Add Text to your Poster.

The most effective way to read text on a poster is to break it down into small manageable chunks. This is best achieved using text boxes.

#### **To insert a text box**

- Click insert
- From the drop down menu click Text Box.
- The cursor will change to a cross, left click to place the cursor on the Publisher workspace.

 $\circ$ - $\circ$  $o - o$ 

- Click inside the box to enter your text.
- If you find that you do not have enough room to display all of your text, you will see the following symbol underneath the text box: **A** ... ) In this case you will need to resize the text box.

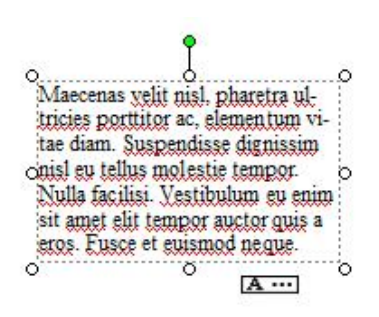

• Left click and drag the small circles on the text box corners to resize the textbox.

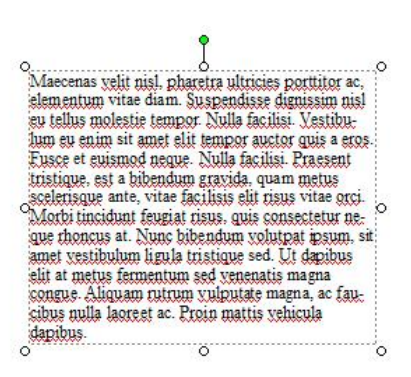

#### **Rotate**

You can also rotate the text box by, clicking on the green control at the top of the textbox and dragging in a circular motion.

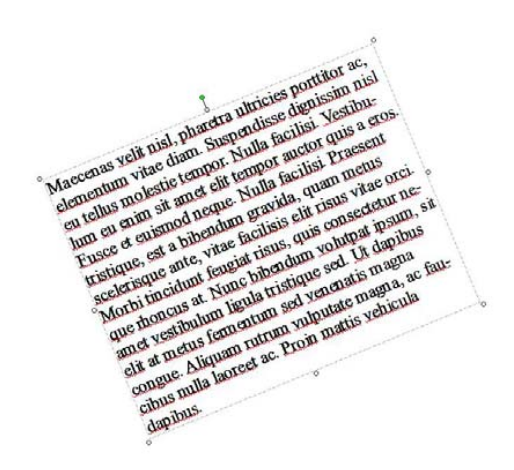

#### **Text Input**

To insert text into a text box:

- Click inside it and a flashing cursor will appear. The text box is ready to accept typing.
- You can also copy and paste text from Word documents or Internet Explorer into text boxes.
- The way to change the font, size, and colour of text is very similar to that of Microsoft Word.
- All the controls are in the formatting toolbar under the menu bar.

Publisher Tasks | 4 Normal  $-48$ → B Z U | 三三三三三三三年年 A A | ② · ⊿ · A · 三三三 □ □ 。 - Times New Roman

## Adding Pictures to your Poster

There are 2 ways to add pictures to a Publisher document.

You can either drag an image from the desktop or

You can use the Insert Picture function.

#### **Insert a Picture**

- Click insert
- In the drop down menu hover over Picture and from the menu select From File
- This will open a browser window to 'pictures'. You can however, navigate to other folders from here.

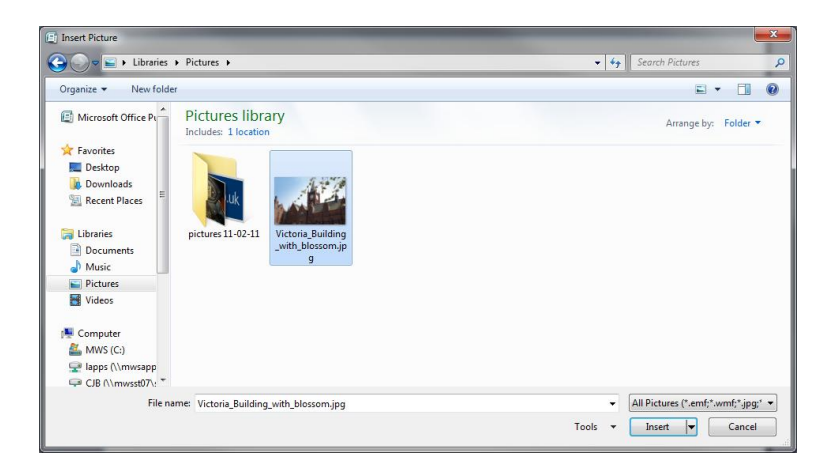

• Select the picture file that you want to use and click the Insert button.

#### **Resize**

Resize the picture using the small circular picture size controls on each corner and edge of the box surrounding the picture.

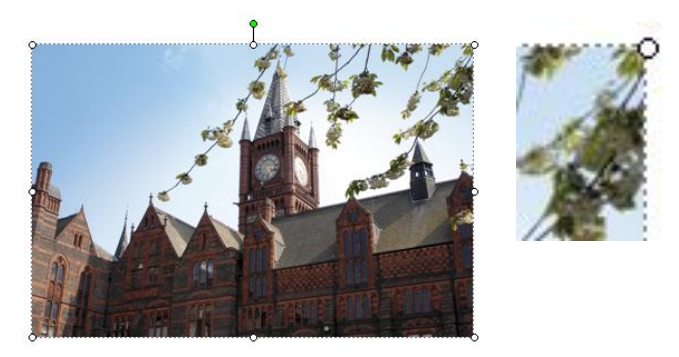

Note : Try to avoid resizing small pictures and thumbnails to a large size as this may distort the image.

#### **Movement and Rotation**

When you move your mouse over the middle of the picture, the cursor changes to look like  $\leftrightarrow$  this means that you can move your picture over the workspace by left click and dragging the picture.

You can rotate the picture by clicking and holding the green control at the top of the picture and dragging around it.

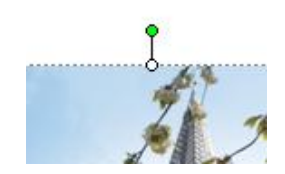

Rotated To the Right :

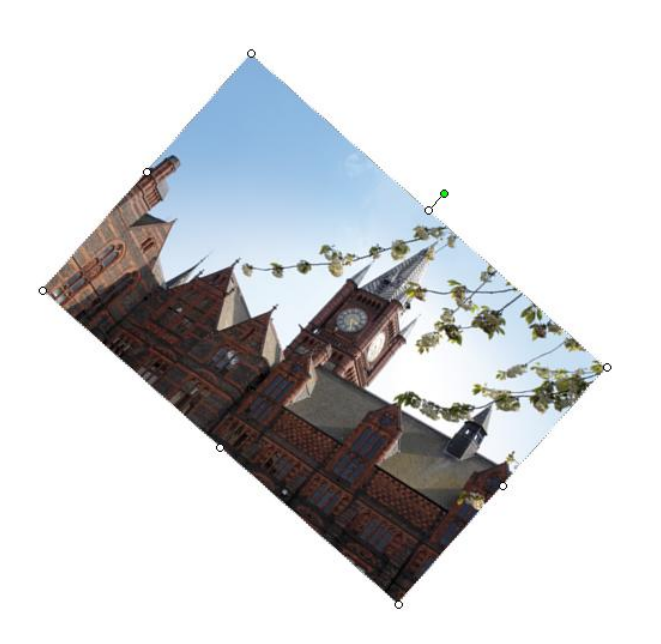

## **Add Graphs and Tables From Excel.**

#### **Insert a Table**

You can copy and paste charts and tables from Excel into Publisher, or you can 'link' the files so that any updates to the Excel spreadsheet will be reflected in the Publisher document.

#### **Link an Excel file**

- $\bullet$  To link a table in Publisher to an Excel file:
- Select and copy the cells in Excel.
- Open your Publisher document
- Click Edit and click Paste Special from the drop down list.

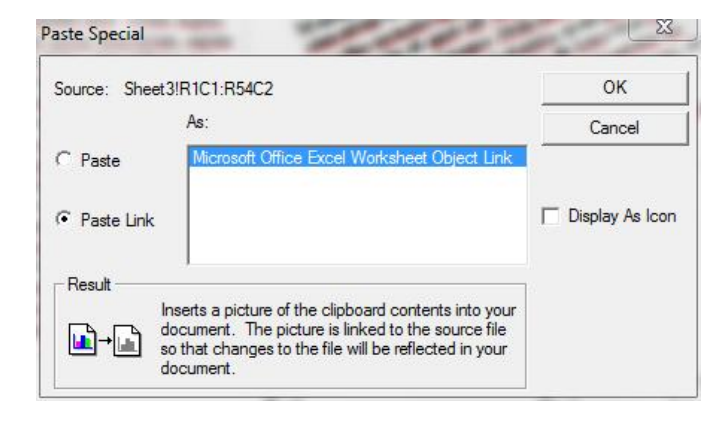

- Click the radio button marked 'Paste Link'
- Make sure the "Microsoft office Excel worksheet object link" is highlighted
- Click OK

The selected spreadsheet will appear in the Publisher document.

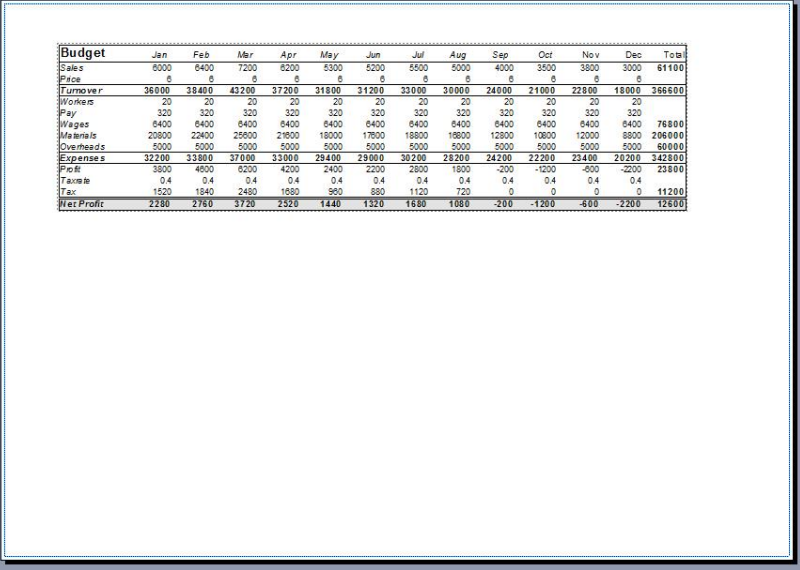

#### **Insert a Chart**

You can copy and paste charts from Excel into Publisher.

Note : to make it easier to discern which charts are being inserted, give each chart its own sheet in Excel. To do this, follow the steps below.

- Open Excel
- Make the worksheet with the chart in it active.
- $\bullet$  Right click in the box containing the chart
- Select Move chart from the menu
- Click New sheet and insert a suitable name for the sheet
- Click OK

You should have a new sheet in the Excel work book that you have appropriately named.

NOTE: You may see a warning in Excel disabling data connections in yellow at the top of the workbook. Please **click the button and click 'enable content'**

To Insert the chart into Publisher:

- Click Insert
- Click 'Object' from the drop down menu

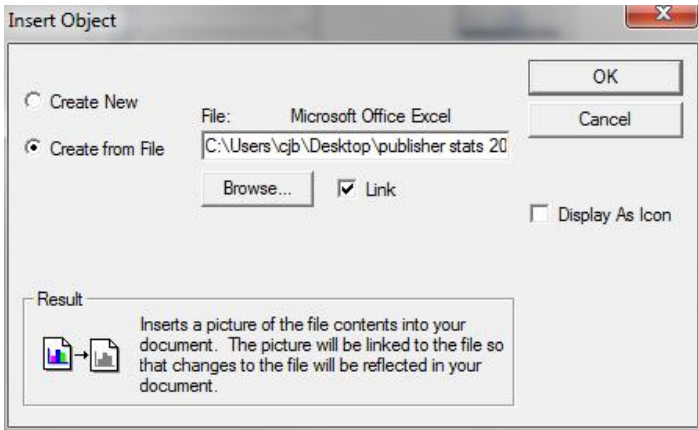

- Click the radio button called 'Create from file'
- Put a check in the box called 'Link'
- Click the Browse button
- Navigate and select your Excel file
- Click Open
- Click OK

Your chart will appear in the middle of the workspace.

Just resize and move as you would a picture or a text box.